## **Pulpit zdalny** (ang. Remote Desktop)

*(mam angielskiego Windowsa, dlatego zrzuty są z tej wersji)*

Bardzo proszę o rozsądne korzystanie z komputerów, żeby czegoś nie zepsuć:) np, nie zablokować użytkowników, nie usunąć czegoś niepotrzebnie itp.

## W razie jakiejkolwiek wątpliwości proszę mnie wołać.

Na początku stworzymy użytkownika – konto administratora zabezpieczone hasłem.

(po skończeniu części zajęć dotyczących Pulpitu zdalnego proszę o usunięcie stworzonego użytkownika, żeby nie było bałaganu na zajęciach kolejnej grupy)

Tak więc:

1. Proszę wejść do Panelu sterowania. Start – Panel sterowania.

2. W zależności, czy jest ustawiony podział na kategorie, czy nie, wchodzimy do **Konta użytkowników** (User Accounts) lub **Dodaj lub usuń konta użytkowników** (Add or remove user accounts)

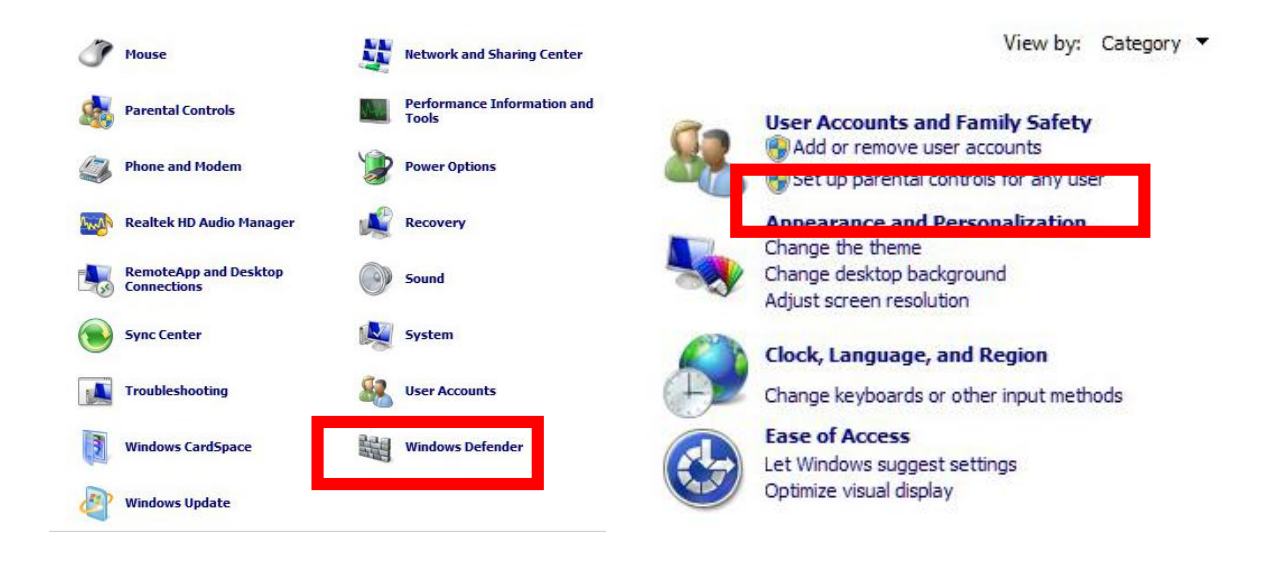

(w każdym razie w efekcie należy dojśc do miejsca, gdzie mamy **Utwórz nowe konto** – Create a new account)

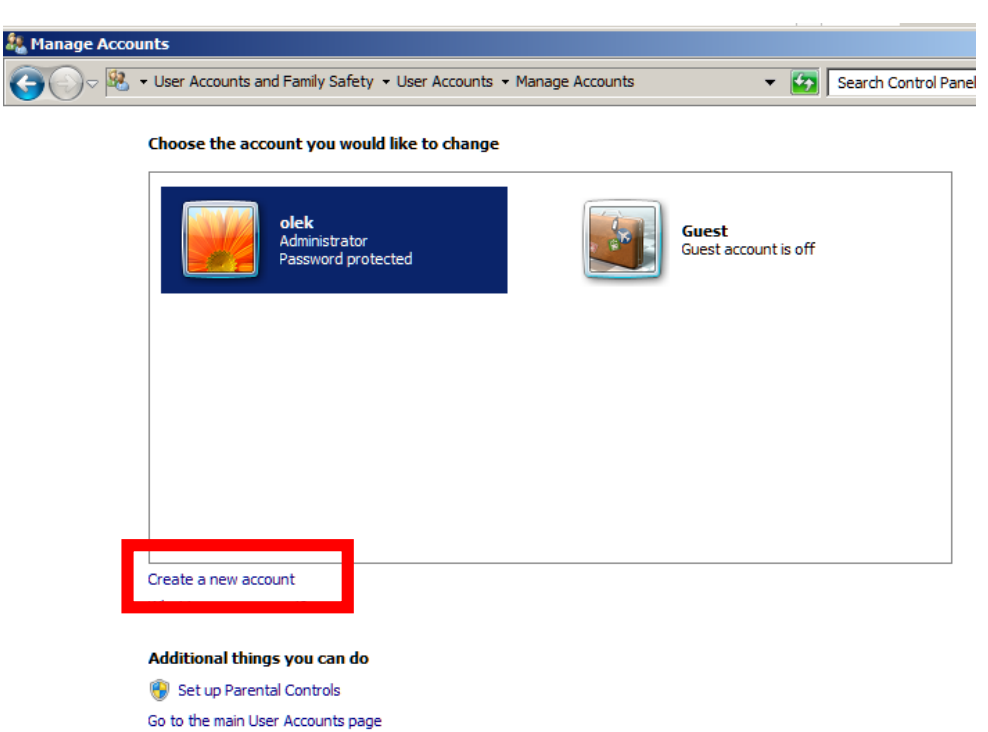

No i tworzymy nowe konto użytkownika – proszę sobie wybrać nazwę użytkownika, zaznaczyć, że to będzie konto Administratora.

## I klikamy **Utwórz konto**.

Następnie proszę **Utworzyć hasło** (po kliknięciu na użytkownika wejdziemy do okna, które nam to umożliwi).

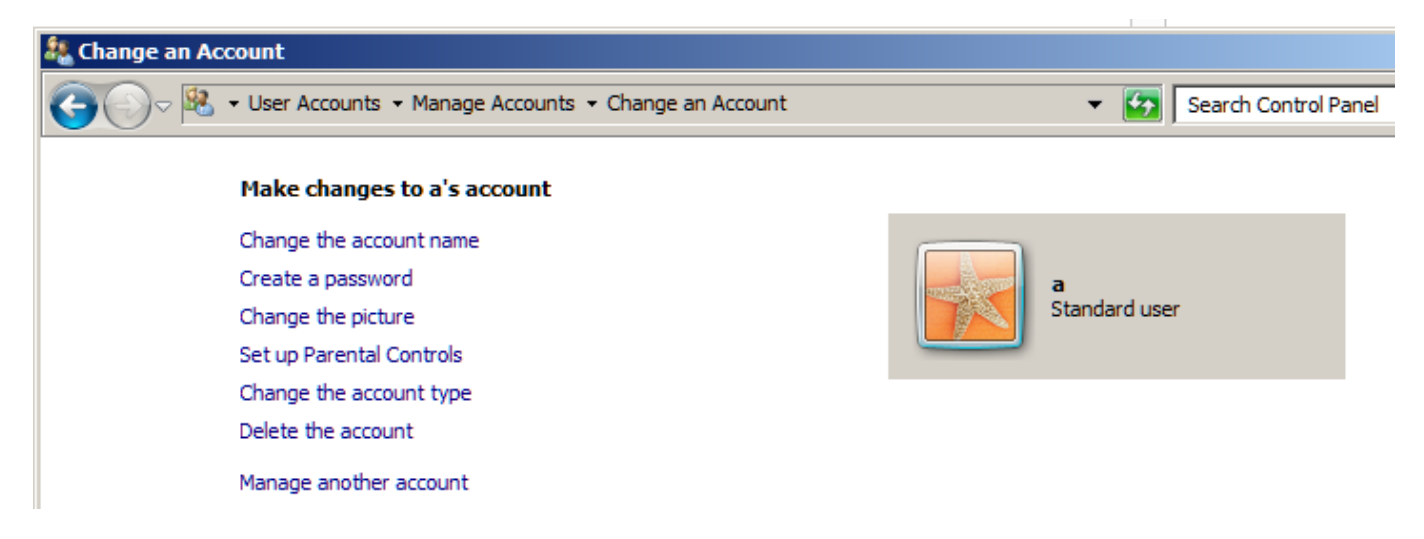

**Oczywiście proszę zapisać/zapamiętać dane konta (login i hasło), ponieważ trzeba je będzie podać osobie, która będzie się łączyła z naszym komputerem.**

Pulpit zdalny obsługiwany jest przez Windows 7 w wersjach Professional, Windows 7 Ultimate i Windows 7 Enterprise. Oczywiście działa również w innych (wcześniejszych i późniejszych Windowsach, jak XP, 2000, 2003, 2008, Vista, 8, 10, jednak nie np. w wersjach Home i Starter tego systemu).

**Uwaga**! W momencie, kiedy zalogujemy się na innym komputerze przez Pulpit zdalny, zalogowany na nim aktualnie użytkownik zostanie wylogowany, więc proszę robić to na zmianę – raz jedna osoba loguje się na komputerze sąsiada, a później odwrotnie.

Pierwszą czynnością (jednorazową) musi być włączenie opcji. A konkretnie – na komputerze, z którym się łączymy należy włączyć możliwość łączenia się innym użytkownikom z użyciem pulpitu zdalnego.

Proszę otworzyć okno System, klikając **Start**, kliknąć prawym przyciskiem myszy (PPM) **Komputer**, a następnie klikając polecenie **Właściwości** (ang. Properties).

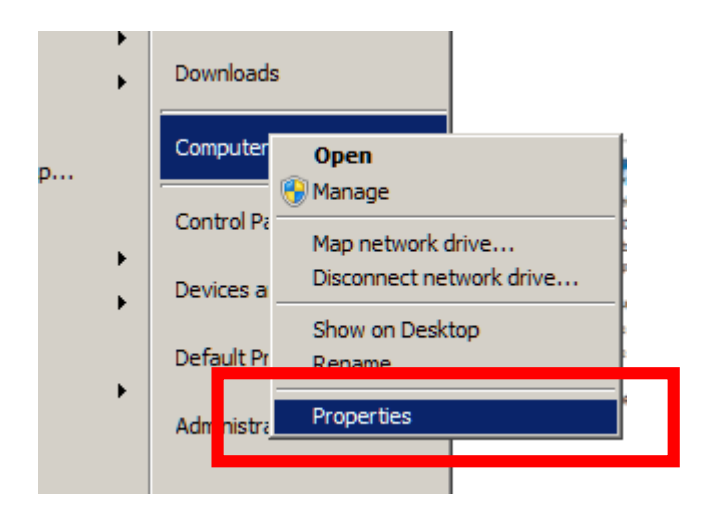

W lewym okienku proszę kliknąć **Ustawienia zdalne** (ang. Remote settings).

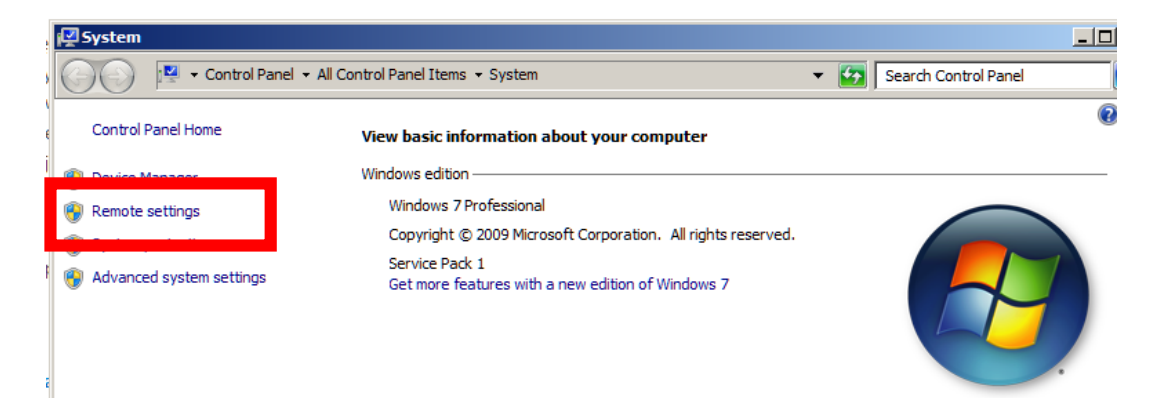

W oknie **Właściwości systemu** (System Properties) w obszarze **Pulpit zdalny** (Remote Desktop) trzeba wybrać ostatnią opcję (zadziała również druga) **Zezwalaj na połączenie**... (ang. Allow Connection...). Później proszę kliknąć **Wybierz użytkowników** (ang. Select Users...) – niebieska strzałka.

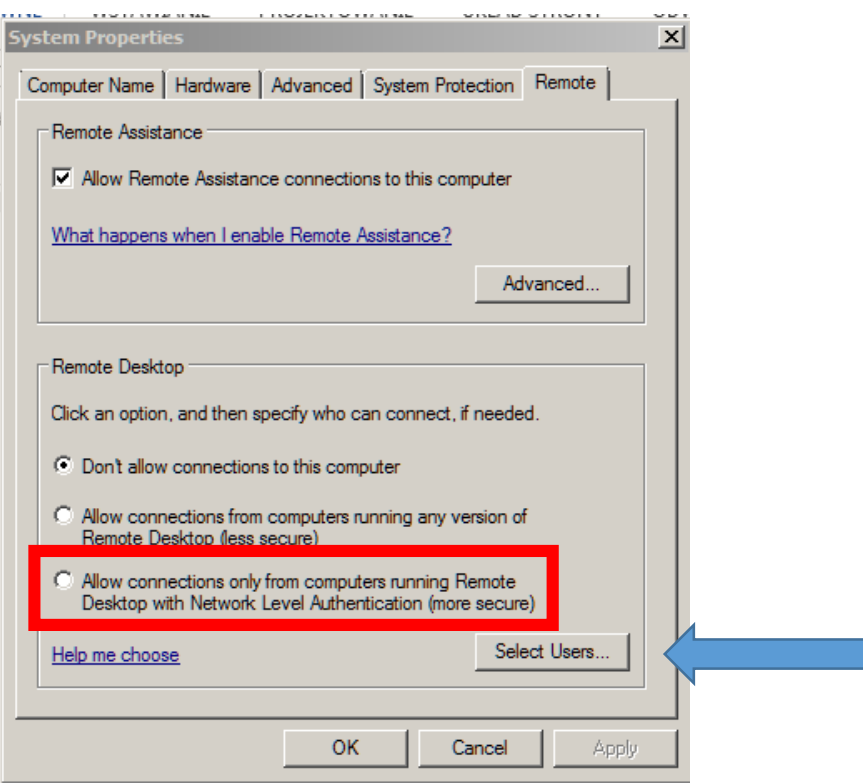

Następnie proszę sprawdzić numer IP komputera, żeby móc go podać sąsiadowi, aby miał możliwość podłączenia się do naszego komputera.

Klikamy prawym przyciskiem myszy na ikonie Internetu koło zegara na pasku zadań Windowsa

a następnie **Otwórz Centrum Sieci i Udostępniania** (Open Network and Sharing Center).

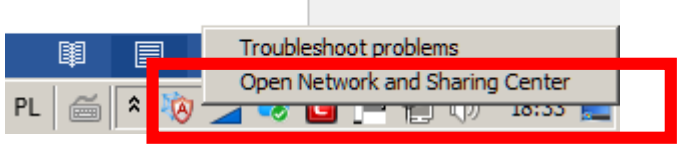

Wchodzimy do **Połączenia** (klikamy Połączenie lokalne, ale może być inna nazwa).

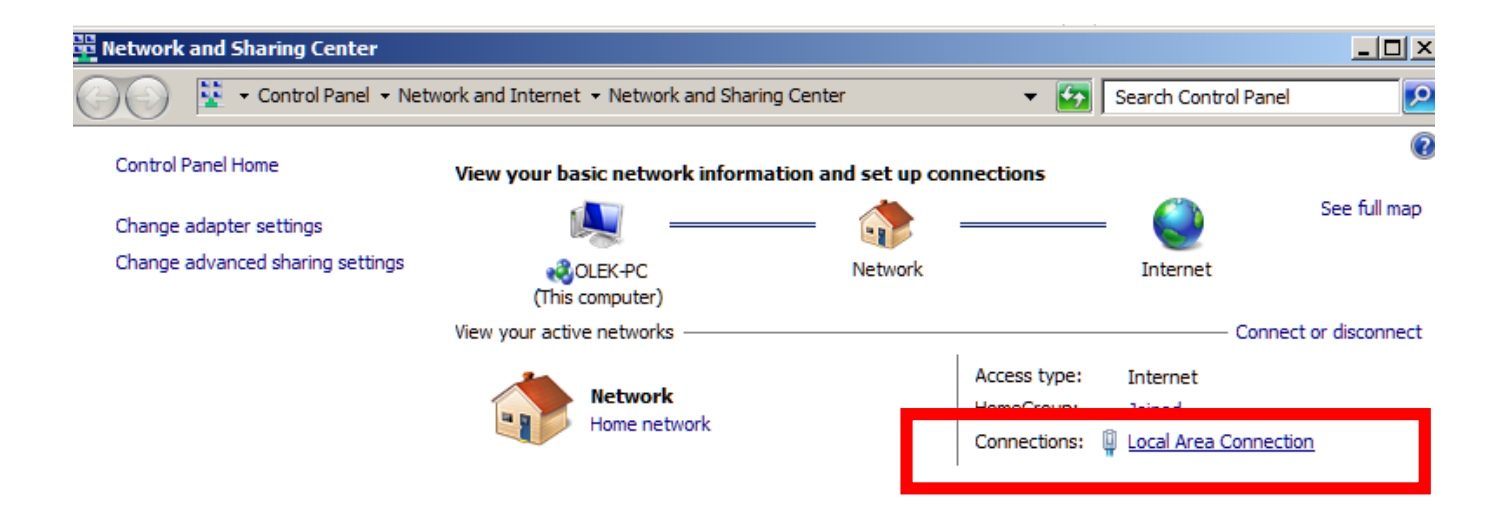

## Następnie klikamy w przycisk **Szczegóły**,

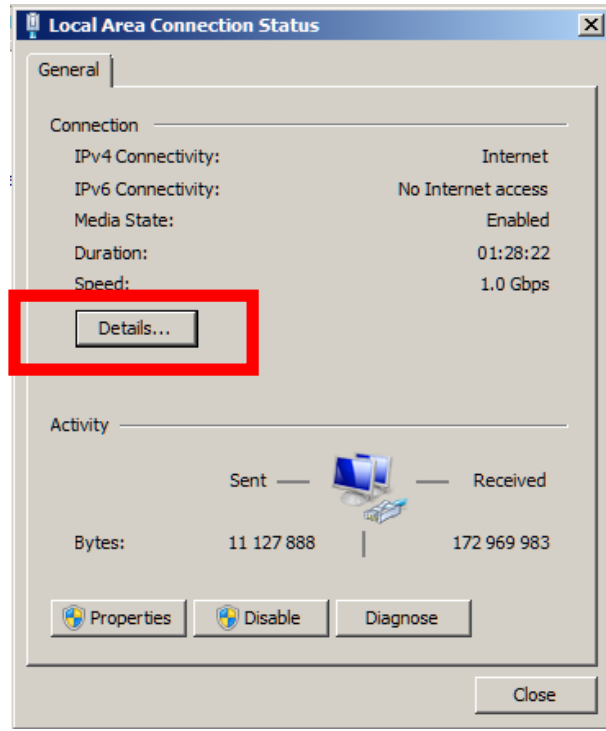

Interesuje nas Adres IPv4 (ang. IPv4 Adress). Proszę go przepisać i podać osobie po sąsiedzku, a samemu zapisać sobie adres innego komputera.

Adresy te będą wyglądać tak: 156.17.188.118 (będą się różnić ostatnią liczbą).

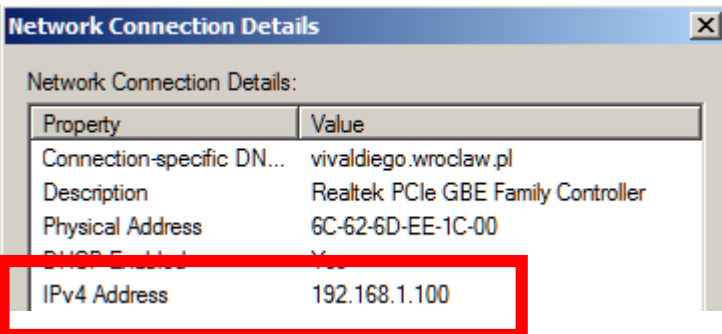

Teraz mamy już wszystkie dane, żeby móc połączyć się z komputerem koleżanki/kolegi.

Uruchamiamy Podłączanie pulpitu zdalnego.

Start – Programy – Akcesoria – Podłączanie pulpitu zdalnego

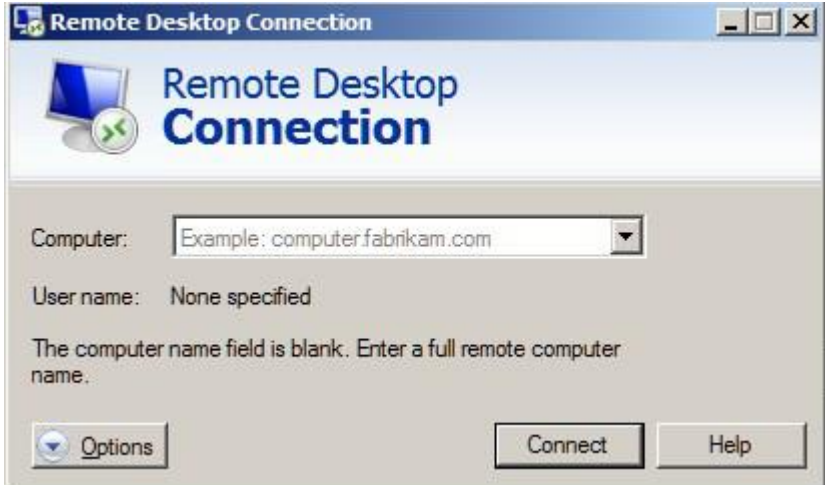

Podajemy adres IP (156.17.188.xxx – oczywiście zamiast "xxx" podajemy liczbę, którą podał nam kolega).

Następnie podajemy **Login** i **Hasło** i powinniśmy być podłączeni do pulpitu na komputerze sąsiada.

Innym sposobem podłączenia się do innego komputera jest VNC (ang. Virtual Network Computing).

Zalet użycia takiego sposobu jest sporo (ma większe możliwości niż Pulpit zdalny).

Programów do obsługi tego sposobu połączeń jest sporo.

Działają w taki sposób, że na komputerze do którego będziemy się łączyli instaluje się serwer, zaś na komputerze z którego się łączymy – instalujemy klienta.

(na zajęciach od razu zainstalujemy

Bardzo łatwy w użyciu (i do tego darmowy) jest **TightVNC**.

Przed ściągnięciem programu proszę sprawdzić jaki na komputerze jest zainstalowany Windows – w wersji 32 bit, czy 64 bit), żeby ściągnąć właściwą wersję programu.

Proszę otworzyć okno System, klikając **Start**, kliknąć prawym przyciskiem myszy (PPM) **Komputer**, a następnie klikając polecenie **Właściwości** (ang. Properties).

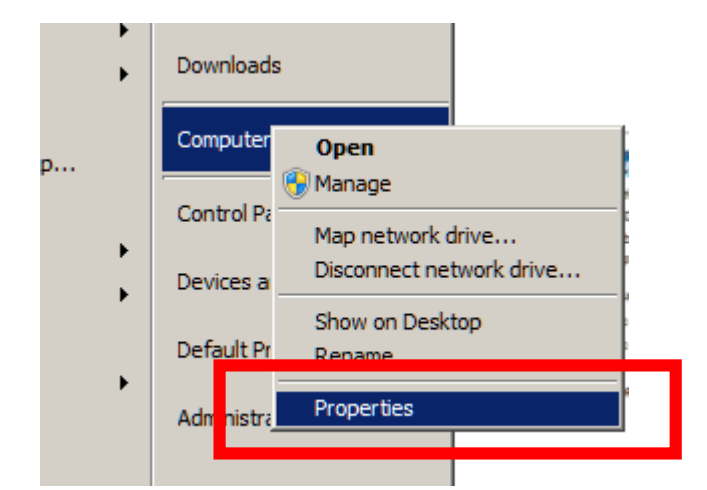

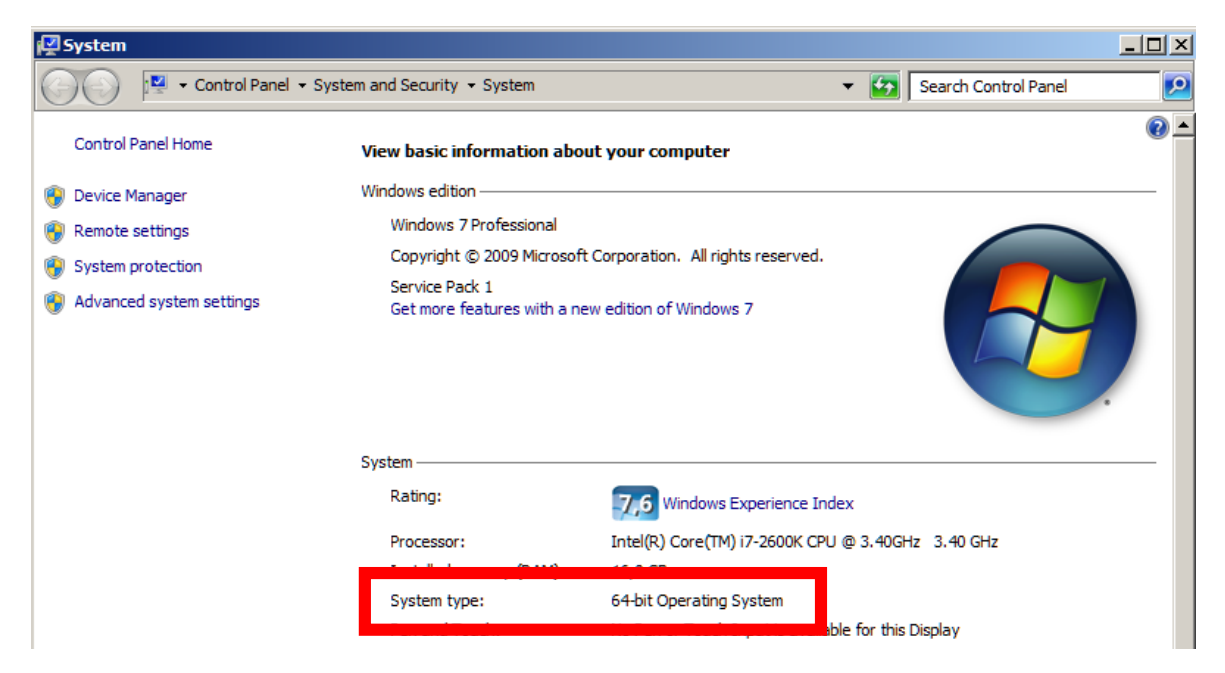

Proszę sobie ściągnąć np. ze strony<http://www.tightvnc.com/download.php>

wersję 32 bit lub 64 bit (w zależności od Waszego Windowsa)

Instalujemy TightVNC.

Którąkolwiek opcję wybierzemy będzie OK (zainstaluje się zarówno Serwer, jak i Klient)

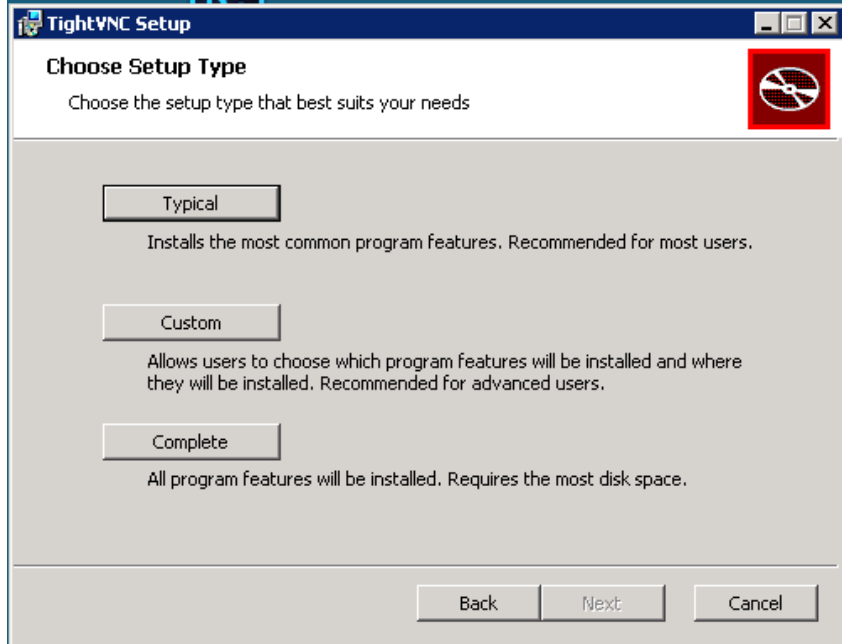

Proszę ustawić hasło. Proszę nie ustawiać hasła administratora (dolna część okna), żeby inne grupy mogły również mieć dostęp do ustawień programu (żebyśmy nie musieli odinstalowywać programu).

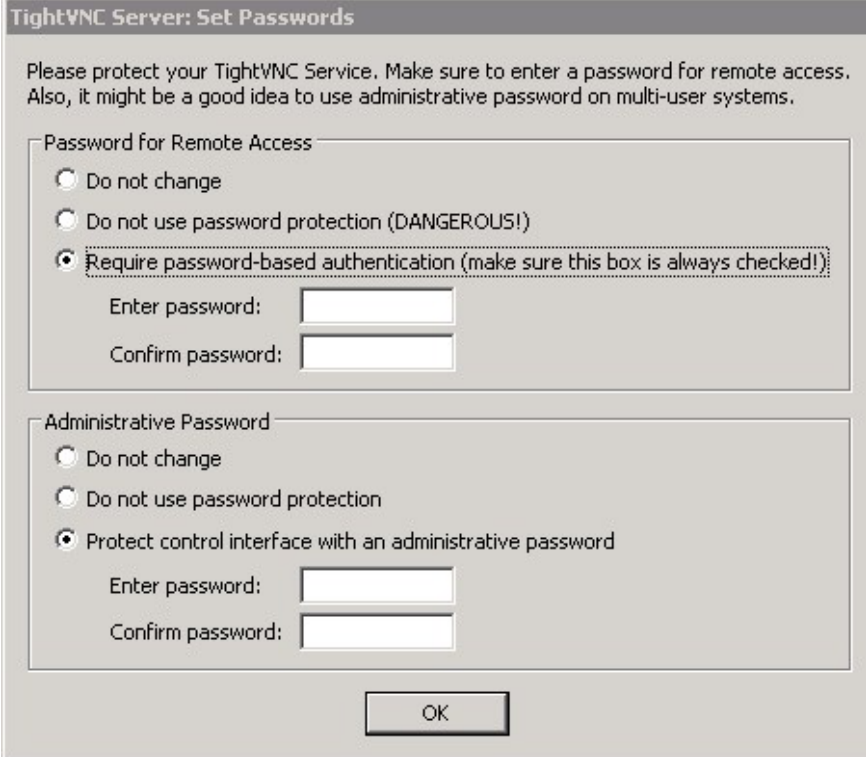

Kiedy uruchomimy "TightVNC Viewer", to będziemy mogli się zalogować na dowolnym komputerze z uruchomionym serwerem TightVNC. Oczywiście warunkiem będzie podanie adresu IP komputera (Remote Host) oraz hasła ustawionego wcześniej w górnej części okna pokazanego na poprzednim zrzucie ekranu.

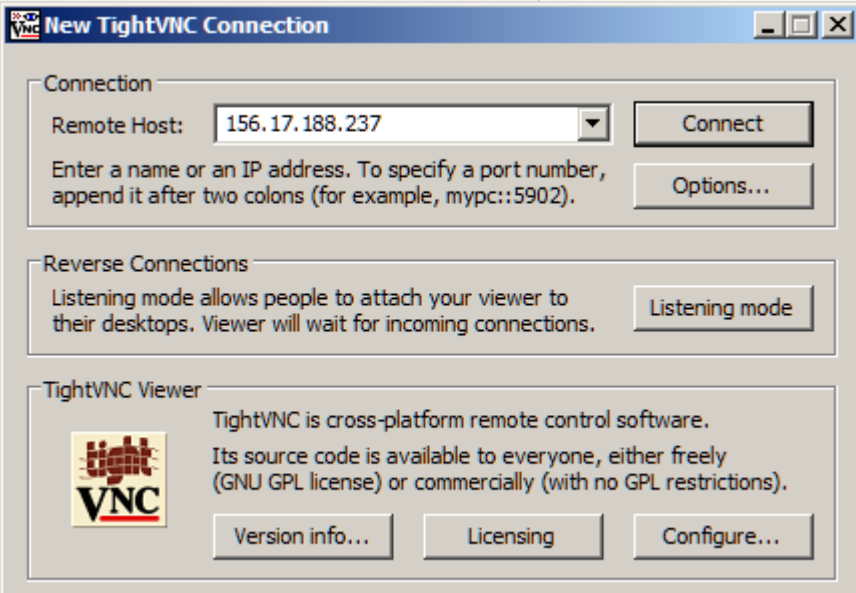